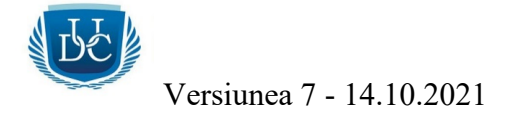

# *INSTRUCŢIUNI PENTRU O EXPERIENȚĂ REUȘITĂ ON-LINE, ÎN UTILIZAREA PLATFORMEI MICROSOFT TEAMS PENTRU CURSURI ȘI EXAMENE*

## *1. Activează contul Teams*

- 2. Dacă ești student al Universității, ai cont creeat pe platforma Microsoft Teams. Datele de conectare le-ai primit într-un *e-mail de la Microsoft*, pe adresa ta personala de e-mail (care se regăsește în baza de date a Universității). Verifică în *Inbox*, *Trash* sau *Spam*.
- 3. Model de e-mail de la Microsoft cu adresa de conectare şi parola temporară:

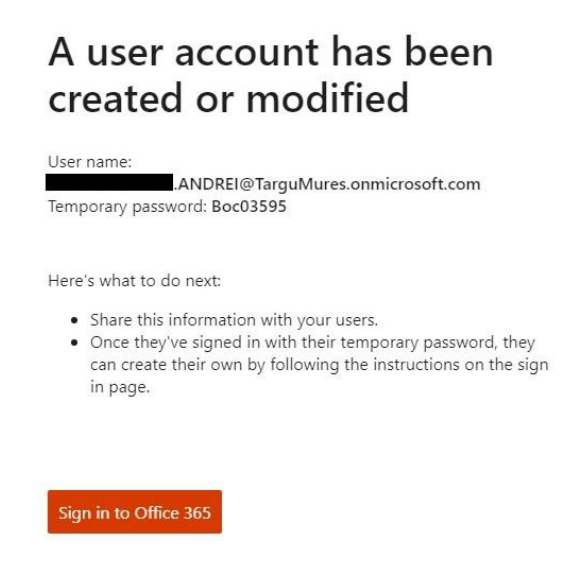

- 4. Dă click pe butonul *Sign in to Office 365*.
- 5. Completează parola temporară primită în e-mail, în primul câmp. În câmpul al doilea introdu o parolă proprie care va fi definitivă. În câmpul al treilea confirmă parola definitivă. După introducerea parolelor trebuie sa dai click pe butonul *Sign in*. Parola definitivă trebuie să conțină minim 8 caractere, combinații între cifre, litere, majuscule sau simboluri. Să NU folosesti numele din User în parolă!

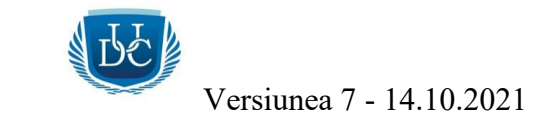

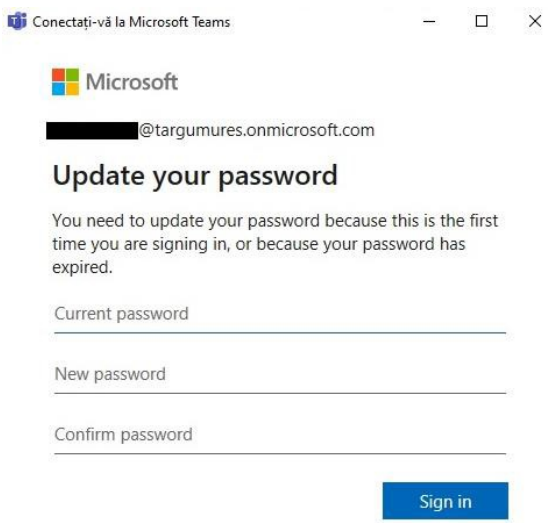

- 6. *ATENȚIE!* Notează și salvează parola definitivă! Ai nevoie de ea. Daca o uiți, trebuie resetată!
- 7. Apasă *Sign in*, se va deschide interfața cu aplicațiile Microsoft.
- 8. Felicitări! Tocmai ți-ai activat contul!
- 9. Din motive de securitate, este posibil ca la următoarea conectare sa ţi se solicite o procedură de verificare printr-un cod primis prin SMS pe numărul personal de telefon. Dă click pe opţiunea *Set it up now* din dreptul primei opţiuni (*Authentification Phone is not configured*), după care va trebui selectată din listă *Romania*, după care va trebui introdus numărul de telefon (numărul de telefon trebuie introdus fără 0 din faţă, pentru că prefixul ţării va fi pus automat) pe care să fie trimis codul de verificare. După ce ai introdus numărul de telefon, apasă butonul *Text Me*. După ce primeşti codul de verificare, trebuie să il introduci în câmpul liber, după care să accesezi butonul *Verify*, după care *Finish*.

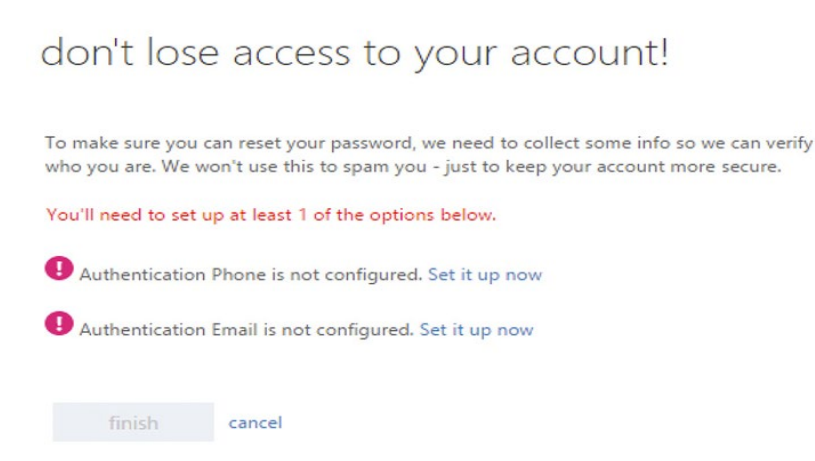

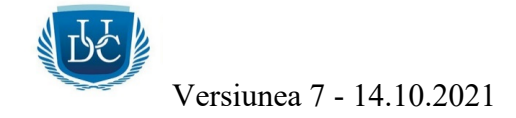

## *2. Folosește adresa de e-mail instituțională*

1. Adresa de mail instituţională este o adresa oficială pe care Universitatea a creat-o pentru tine, care este asociată contului de Teams.

Model: [nume.prenume@TarguMures.onmicrosoft.com.](mailto:nume.prenume@TarguMures.onmicrosoft.com)

- 2. De ce trebuie să folosesc adresa de mail instituțională?
- trimiți și primești documente;
- primești rezultate de la teste grilă și examene;
- primesti notificări despre examene, cursuri și alte activități din calendar;
- corespondezi cu secretariatul și cu profesorii.
- 3. Accesează link-ul: [www.office.com.](http://www.office.com/)
- 4. După accesare, intră pe butonul *Sign in* din partea dreaptă a site-ului:

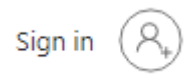

5. După ce ai dat click pe *Sign in*, completează adresa și aspasă *Next*.

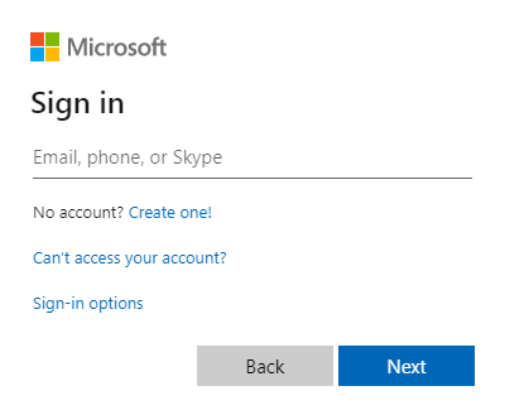

6. Completează parola definitivă și apasă *Sign in*:

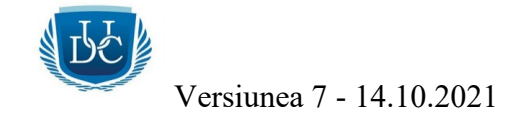

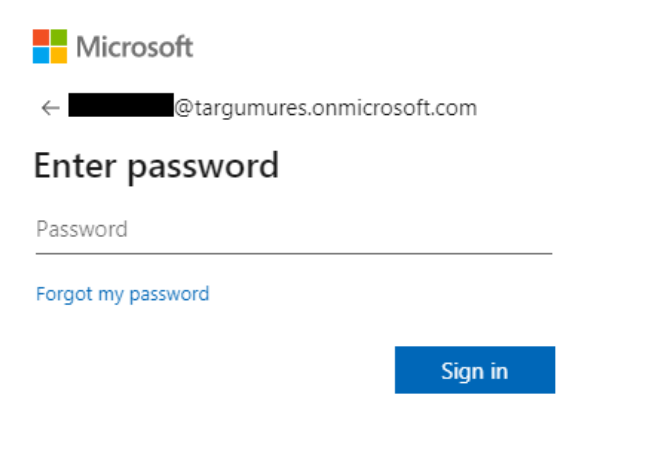

7. Se va deschide pagina cu *aplicațiile Microsoft*:

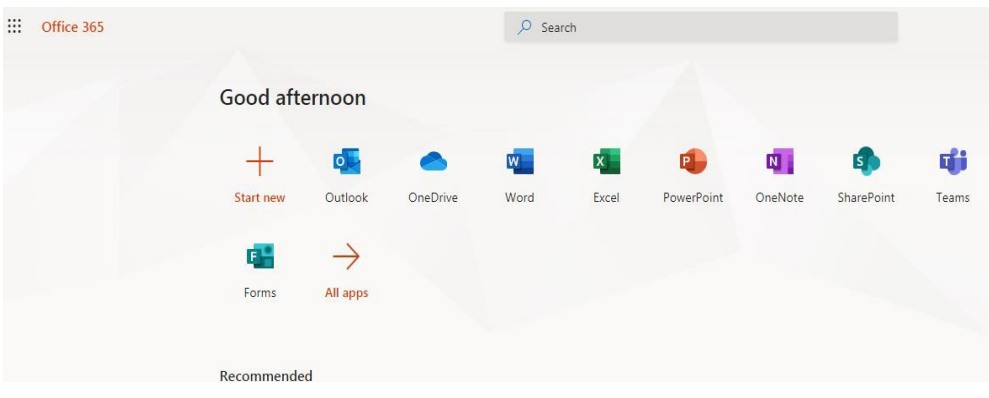

8. Pentru accesarea aplicației de e-mail, selectează butonul albastru *Outlook*.

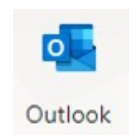

9. Se va deschide într-un nou tab din browser, interfața adresei de e-mail. Aceasta funcționează ca orice client de e-mail (Gmail, Yahoo, etc.). Butoanele utilizate sunt următoarele: trimitere - *New message*, mesaje primite - *Inbox*, mesaje trimise - *Sent Items*, mesaje şterse - *Deleted Items*.

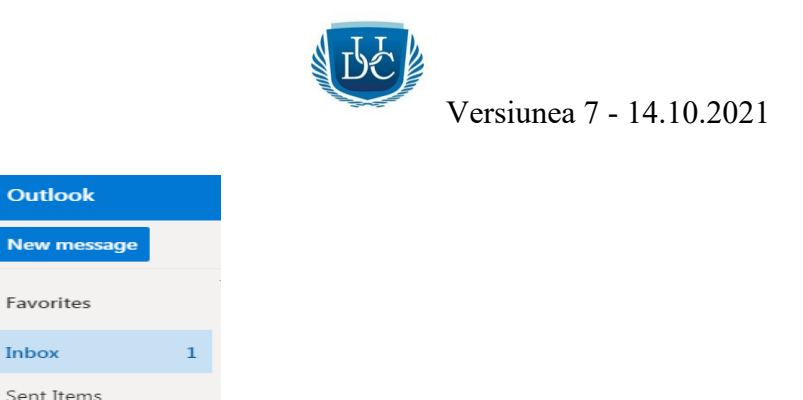

10. Datele de conectare sunt aceleași cu datele de conectare în aplicația Microsoft Teams.

Drafts

11. Îți recomandăm să foloseşti browser-ul Google Chrome, actualizat la zi.

BB.

 $=$ 

 $\Box$ 

 $\triangleright$ 

### *3. Foloseşte Teams cu succes*

1. Instalează aplicația Microsoft Teams, local, pe calculator. Funcţionează mai bine decât din browser. O poți descărca de aici:

[https://www.microsoft.com/en](https://www.microsoft.com/en-ww/microsoft-365/microsoft-teams/download-app)-ww/microsoft-365/microsoft-teams/download-app.

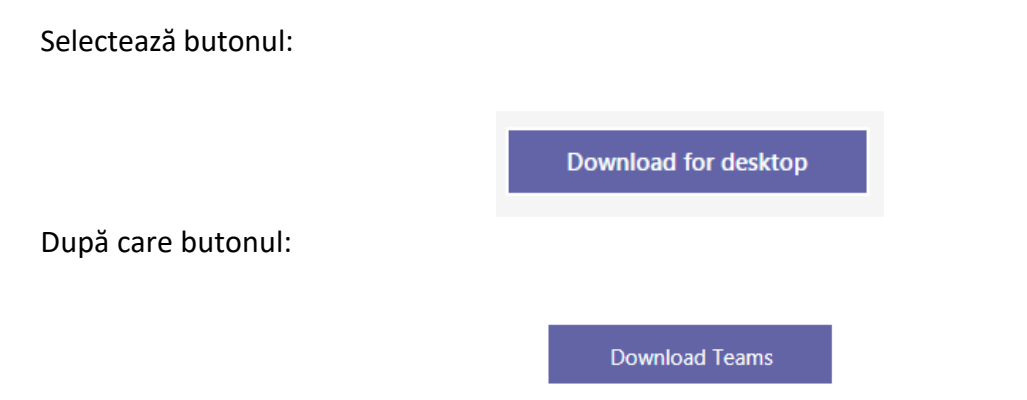

După ce s-a descărcat aplicația, aceasta trebuie doar rulată, iar instalarea se va efectua automat.

- 2. Folosește un laptop / desktop cât mai performant și stabil, din punct de vedere hardware și software.
- 3. Pentru examene, în mod obligatoriu trebuie să ai cameră web și microfon, perfect funcționale.

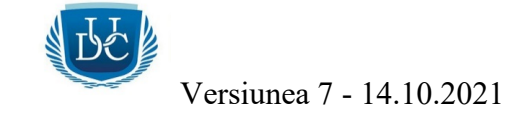

- 4. Sistemele de operare recomandate sunt Windows 7, 8, 10 sau 11 și Apple Macintosh.
- 5. Aplicațiile sunt disponibile și pe dispozitivele mobile (tablete sau telefoane) cu sisteme de operare Android și iOS, dar nu recomandăm conectarea de pe acestea, deoarece unele funcții sunt limitate sau chiar indisponibile.
- 6. Folosește o conexiune stabilă și rapidă la internet, preferabil prin cablu de rețea dacă este posibil.

Testează-ți conexiunea la Internet: <https://www.speedtest.net/>.

Valori estimative (pot fi şi mai bune):

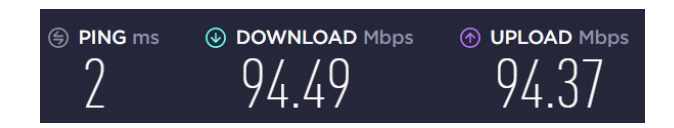

7. După ce s-a instalat aplicația, vei avea un shortcut pe desktop - *Microsoft Teams*. La rularea aplcației trebuie să te autentifici cu datele tale:

[nume.prenume@TarguMures.onmicrosoft.com](mailto:nume.prenume@TarguMures.onmicrosoft.com) şi parola care ai ales-o.

8. În interfața aplicației se regăsesc câteva butoane în partea din stânga:

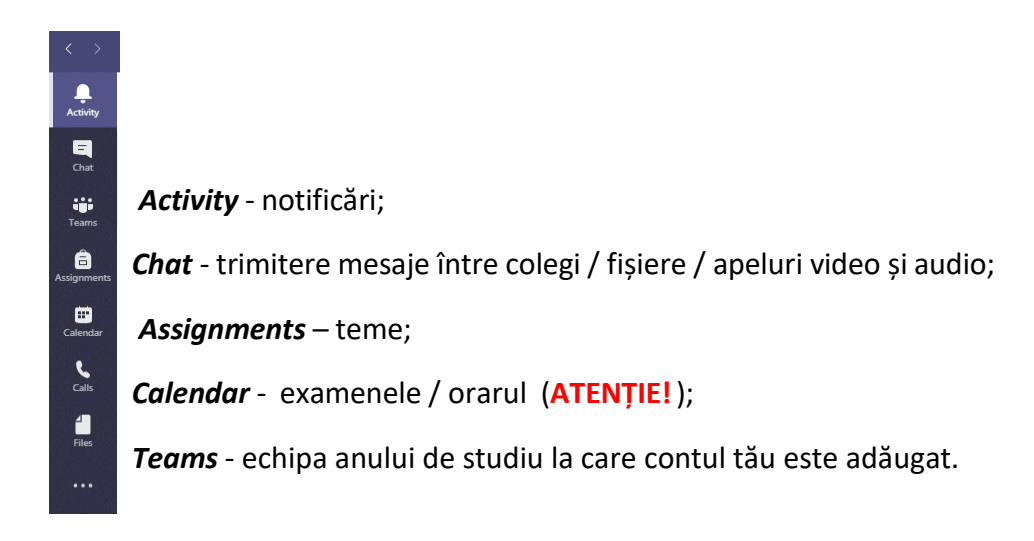

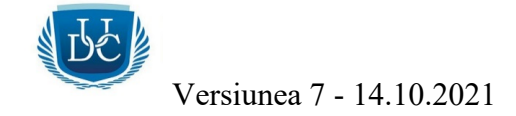

- 9. Apelează unul sau mai mulți colegi, testează conexiunea la Internet și calculatorul, învață să folosești Teams!
- 10. Testează microfonul, webcam-ul, difuzoarele și conexiunea la Internet:
	- accesează *butonul rotund* cu inițialele numelui din partea dreaptă:

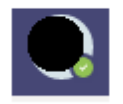

- după care *Settings*:

ξος Settings

- după care *Devices*:

**Q** Devices

- după care *Make a test call*:

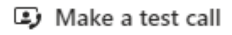

Se efectuează un apel video și audio de test. Apare imaginea webcam-ului tău și se activează microfonul. Dacă testul este *OK*, în listă vor aparea toate opțiunile *bifate cu verde*:

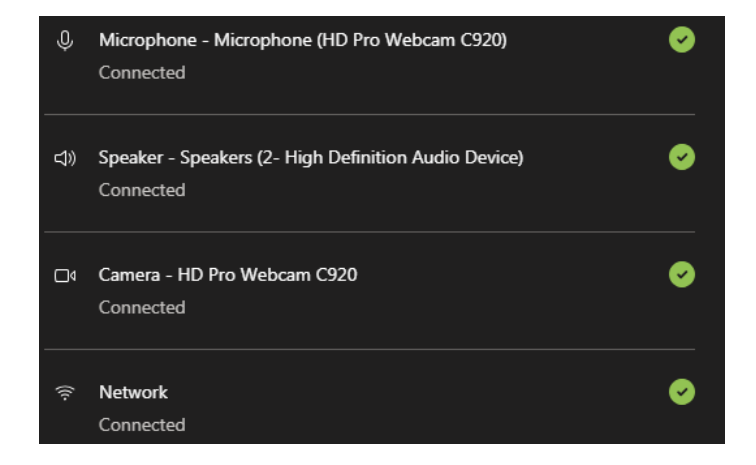

**ATENȚIE! Este interzissă pornești butonul de înregistrare în timpul cursurilor / examenelor!**

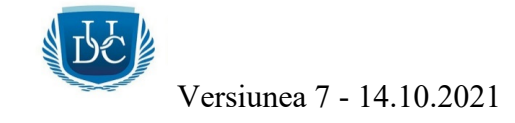

11. Cum vorbesc cu colegii? Intră pe *Chat* din partea stangă a aplicației, după care scrie numele colegului în campul de sus, *Search or type a command*:

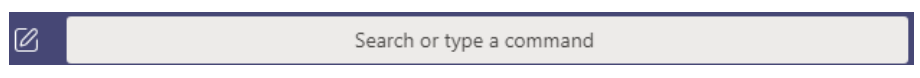

12. Selectează numele, după care se va deschide un câmp, care va fi chat-ul conversației. Se pot trimite mesaje text, atașa fișiere sau se pot efectua apeluri audio-video sau doar audio.

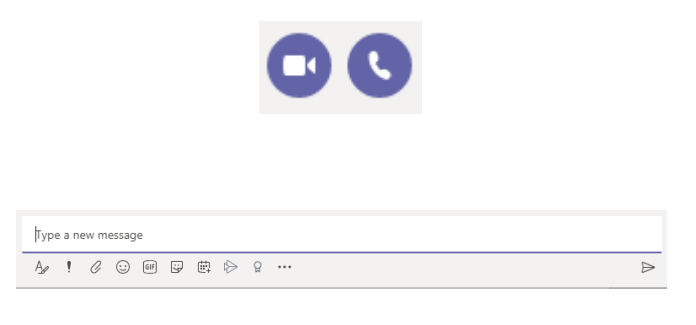

- *4. Cursurile on-line pe platformă*
- 1. Pentru participarea la cursuri, va trebui accesat butonul *Calendar*, unde se va regăsi orarul, după discipline.

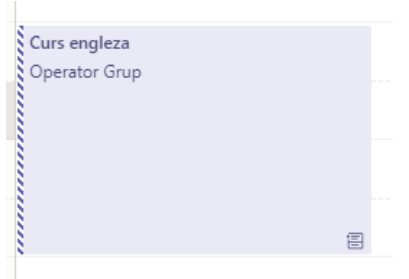

2. Se va da un click pe cursul dorit, după care pe butonul *Join / Alătură-te*, după care trebuie să te asiguri ca ai activate butoanele de camera web și microfon, după care va trebui sa mai dai un click pe butonul *Join now / Alătură-te acum*.

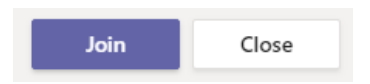

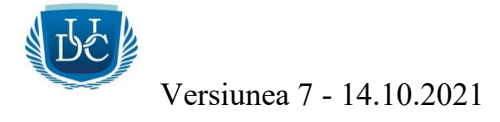

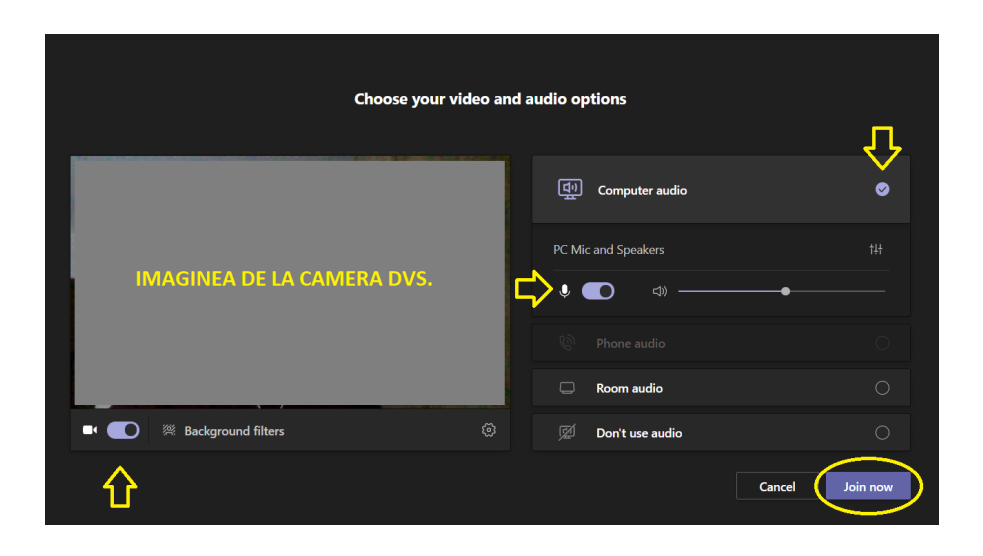

- 3. După ce ai apăsat butonul *Join now*, ești în conversație audio-video cu profesorul și cu toți colegii conectați!
- 4. Profesorii pot partaja ecranul pentru prezentarea diferitelor materiale didactice (Word, PowerPoint, PDF, conținut audio-video, etc.).
- 5. După începerea cursului, toţi participanţii în afară de profesor, trebuie sa îşi oprească microfoanele. Daca acestea ramân active, apar zgomote de fond care pot perturba buna desfăşurare a activităţii. Microfoanele se vor porni doar la solicitarea profesorului!

### *5. Examenele online pe platformă*

- 1. **ATENȚIE !** Planificările examenelor (după caz) se regăsesc în butonul *Calendar* din partea stânga a aplicației, după nume examen / materie / dată / ora susținerii. Verifică periodic în *Calendar* și *adresa de e-mail instituțională*, deoarece vei primi notificări. **Să nu apeși butonul Dismiss la apariția notificărilor, deoarece acestea pot să dispară!**
- 2. Exemplu din *Calendar* pentru planificările examenelor:

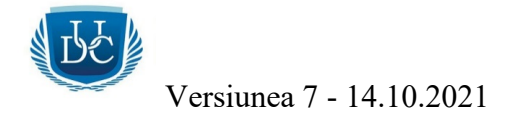

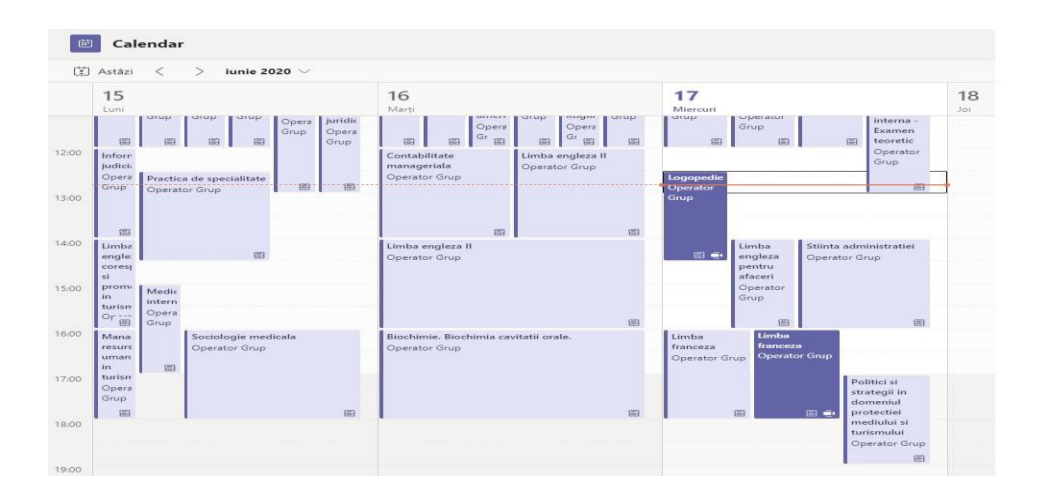

- 3. Pentru a te alătura la un examen, dă click pe titlul acestuia, înainte cu cateva minute de ora programată pentru începere.
- 4. Se va da click pe examenul dorit, după care pe butonul *Join / Alătură-te*, după care trebuie să te asiguri ca ai activate butoanele de camera web și microfon, după care click pe butonul *Join now / Alătură-te acum*.

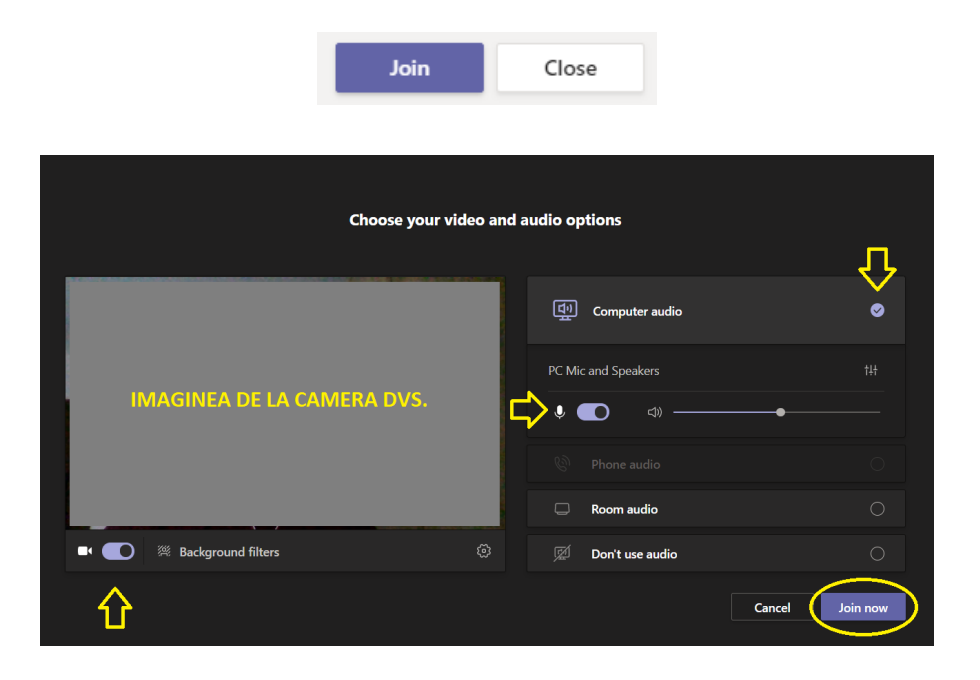

5. Ești în conversație cu toate persoanele participante!

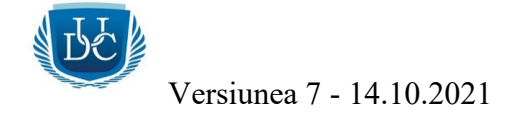

6. **ATENȚIE!** La unele examene poți primi și teste grilă. Testele grilă se accesează printr-un *link* trimis de către profesor, pe *Chat-ul examenului (butonul Show Conversation)*. Trebuie doar să accesezi link-ul, după care se va deschide testul într-un nou tab al browser-ului de Internet.

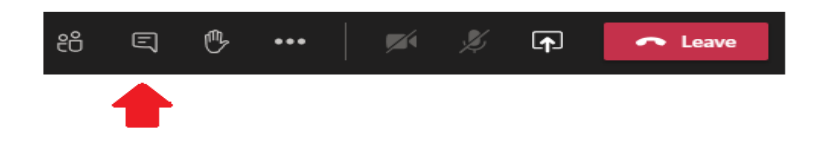

- 7. Pentru completarea cu success a testelor grilă, folosește preferabil browser-ul de internet Google Chrome, actualizat la zi. Este posibil să ți se solicite să te autentifici cu datele de conectare pentru platforma Microsoft Teams. După ce ai completat testul, trebuie să apeşi în mod obligatoriu butonul *Submit* din partea de jos a paginii.
- 8. **ATENȚIE!** Unele teste pot să aibă un timp limitat de completare, setat de către profesor, iar butonul *Submit* trebuie accesat cu cel mult un minut înainte de ora setată pentru încheiere. Dacă timpul setat expiră, răspunsurile nu se vor înregistra, iar testul nu se va trimite.

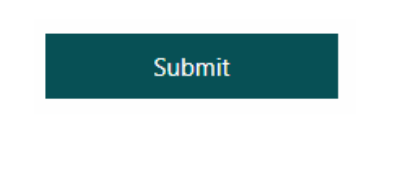

*6. Încărcarea fişierelor pe platformă*

1. Pentru încărcarea fișierelor trebuie accesat butonul *Teams*, unde este afișată *Echipa* din care faci parte. (Exemplu: Facultatea de Drept - 2018, 2018 semnificând anul înmatriculării, adică anul IV).

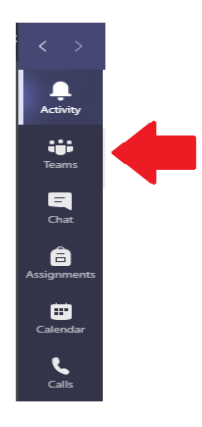

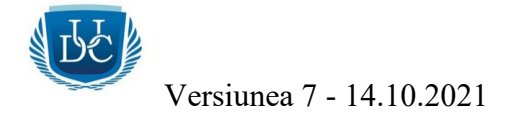

- Teams  $\begin{tabular}{ll} $\displaystyle\bigtriangledown$ & $\displaystyle\bigotimes$ & $\displaystyle\bigtriangledown$ & \end{tabular} \begin{tabular}{ll} \noindent\color{red}{\bf{1}} & $\displaystyle\bigtriangleup$ & \begin{tabular}{ll} \color{red}{\bf{1}} & $\displaystyle\bigtriangleup$ & \begin{tabular}{ll} \color{red}{\bf{1}} & $\displaystyle\bigtriangleup$ & \begin{tabular}{ll} \color{red}{\bf{1}} & $\displaystyle\bigtriangleup$ & \begin{tabular}{ll} \color{red}{\bf{1}} & $\displaystyle\bigtriangleup$ & \begin{tabular}{ll} \color{red}{\bf{1}} & $\displaystyle\bigtriangleup$ & \begin{tabular}{$ DC) 困 **DE** Sedinta saptamanala Staff Senatul Universitar Academic  $|bc|$ Test pentru functia Test pentru functia Catedra Facultatii de Drept DPPD-Nivel I postuniversitar "Assignment" Assignment 2
- 2. Exemple de *Echipe* care se pot regăsi la butonul *Teams*.

3. Se va da un click pe *Echipa* dorită.

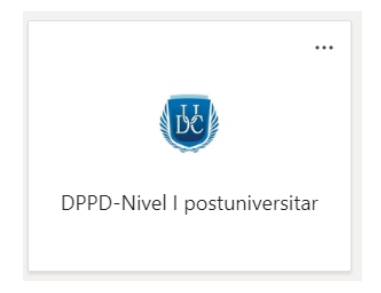

4. După care un click pe butonul *Files*.

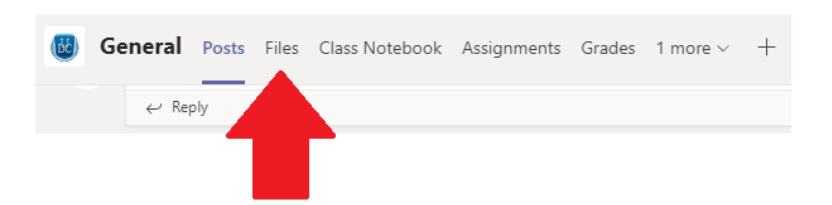

5. De la butonul *New* se poate creea un *Folder / Director* nou.

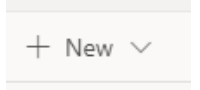

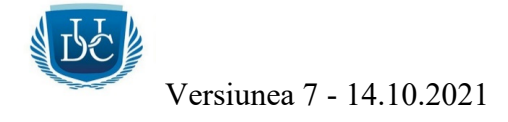

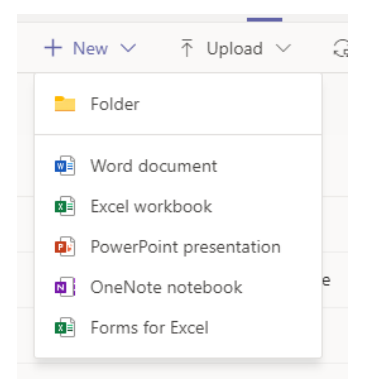

6. Se introduce numele Folder-ului și dă click pe butonul *Create*.

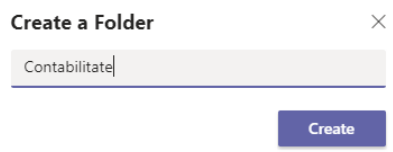

7. După creearea Folder-ului, se va da click pe *Folder-ul dorit*, după care pe butonul *Upload*. Nu este obligatorie creearea unui Folder, dar este recomandat pentru organizarea materialele și pentru a fi mai ușor de găsit.

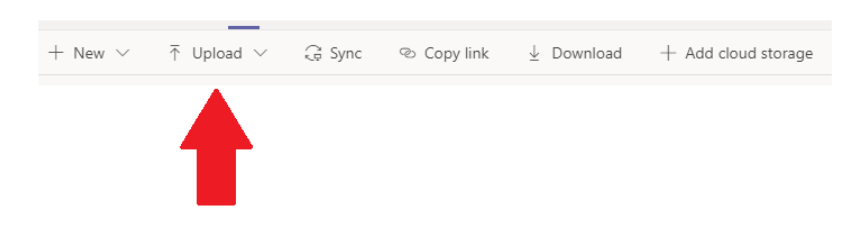

8. După ce se dă click pe butonul *Upload* se va da click pe butonul *Files*, după care se va deschide fereastra de încărcare a fișierului dorit.

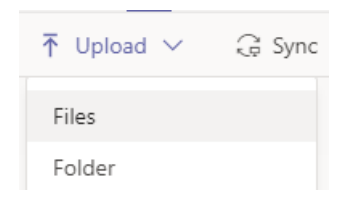

9. Se va selecta fișierul dorit, iar acesta va fi încărcat pe platforma, după dată, oră, denumirea fișierului și numele contului de pe care acesta s-a încărcat. Exemplu cu o listă de fișiere:

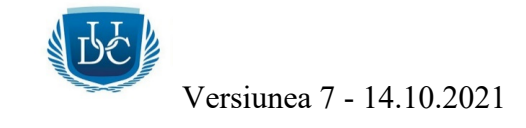

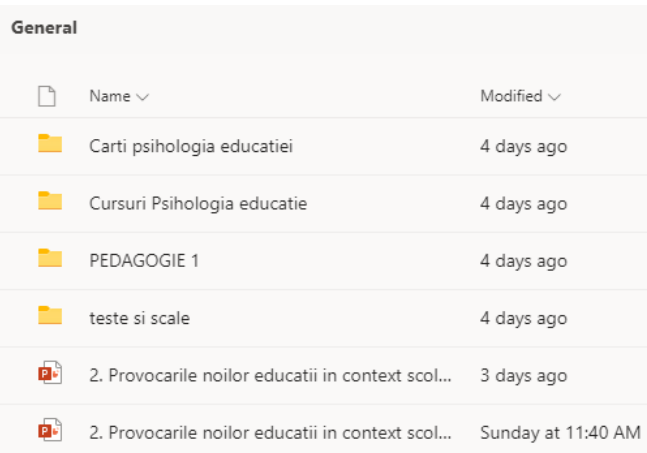

- 10. Fișierele se pot descărca local în calculator sau se pot vizualiza direct în aplicație.
- 11. Dacă se doresc modificări, trebuie *bifat* fișierul / folder-ul dorit, după care în partea de sus se vor regăsi opțiunile disponibile (*Delete* și *Rename*).

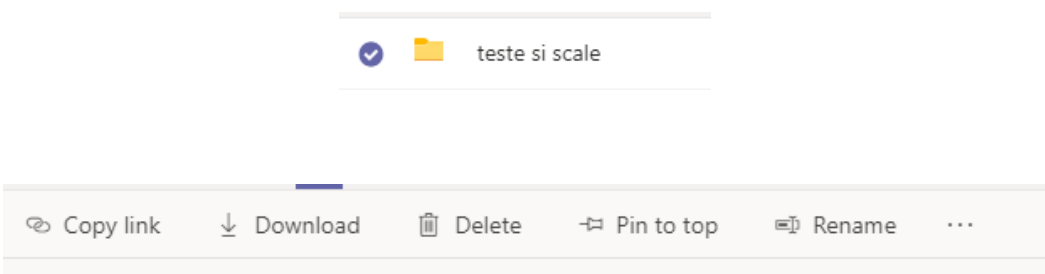

- 12. Documentele încărcate vor fi vizibile de către toţi colegii și profesorii adăugaţi în acel an de studiu.
- 13. Poţi primi şi diferite *Teme / Assigments* de la profesori, unde va trebui să încarci referate / proiecte, unele chiar şi cu dată / ora stabilită pentru încărcare. Această funcție o regaseşti în aplicaţie, la butonul *Assigments,* după care la meniul *Assigned*.

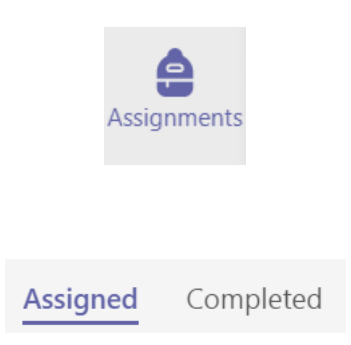

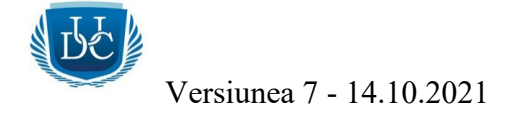

Exemplu de temă și data limită setată pentru încărcarea referatului:

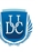

Lucrarea nr.2\_Marketing\_Proiect pentru examen Facultatea de Stiinte Economice- ECTS-FB 2020 · Due June 21, 2021 12:00 PM

14. Pentru încărcarea referatelor, trebuie să accesezi tema dorită, unde va trebui să încarci documentul de la butonul *Attach*, după care *Upload from this device*, după care trebuie selectat fișierul din calculator. Se pot încărca fișiere în format PDF, Word, PowerPoint și Excel.

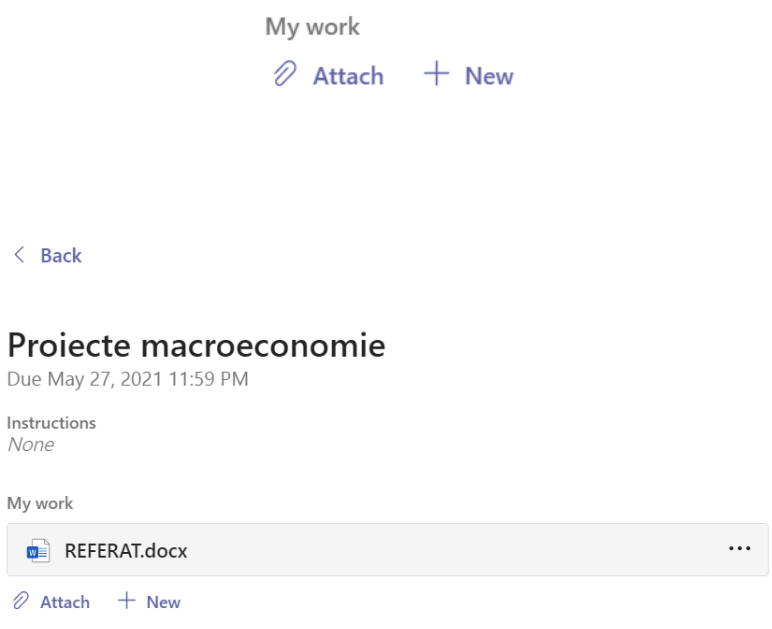

În câmpul *Instructions* profesorul poate să adauge anumite indicații, cerințe legate de temă sau chiar și fișiere.

După ce s-a încărcat fișierul dorit, trebuie accesat obligatoriu butonul *Turn in* pentru a trimite fișierul către profesor. Dacă s-a depășit perioada setată pentru trimitere, butonul *Turn in* se va transforma în *Turn in late*, dar și așa, fișierul poate fi încărcat, cu mențiunea că tema va fi etichetată ca fiind "întârziată" iar profesorul va fi notificat de acest lucru.

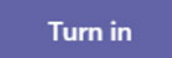

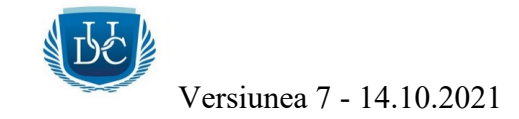

După vizualizarea de către profesor a temelor trimise, se va aloca o notă / un punctaj și un feedback, pentru fiecare temă în parte.

15. Pentru a vizualiza nota / punctajul, se va accesa meniul *Completed* , după care se va da click pe tema dorită, iar informațiile se vor regăsi în câmpul *Points*.

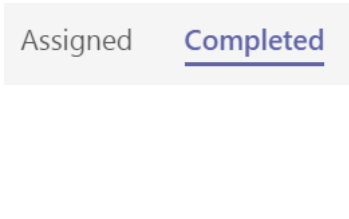

Points No points

*Succes la cursuri și la examene!*